## **3. gyakorlat – Saját adatok használata**

Ebben a gyakorlatban megismerkedünk az ESRI coverage adattípussal hazai adatok példáján. Újabb megjelenítési módok alkalmazásával létrehozunk egy térképet saját térségünkről.

#### **Az adatok betöltése**

- 1. A Start gombtól indulva a programok között keressük meg az ArcGIS-t majd azon belül nyissuk meg az ArcMap programot. A megjelenő ablakban válasszuk a bal oldali My Templates lehetőségek közül a Blank Map opciót.
- 2. Kattintsunk a Mentés (floppy) gombra, nevezzük el a térképet "romania"-nak és mentsük saját mappánkba (a példában GIS/foldi).
- 3. Indítsuk el az *Add Data* parancsot. Keressük meg számítógépünkön a HDR könyvtárat. Ezt csak akkor tehetjük meg, ha a betöltési felületen megkeressük a Connect to Folder lehetőséget és a HDR mappát a katalógushoz kapcsoljuk. Ezután bekerül a Folder Connections csoportba. A HDR rövidítés a "Harta Digitala a Romaniei"-ből származik és a GeoSystems cég által készített digitális állományokat tartalmazza. Az adatok az 1998-as állapotokat tükrözik, de gyakorlásra jók. A térképek eredeti méretaránya 1:1 000 000.
- 4. Ha megkaptuk és megnyitottuk a könyvtárat, a következő érdekes tartalmú ablak fog megjelenni:

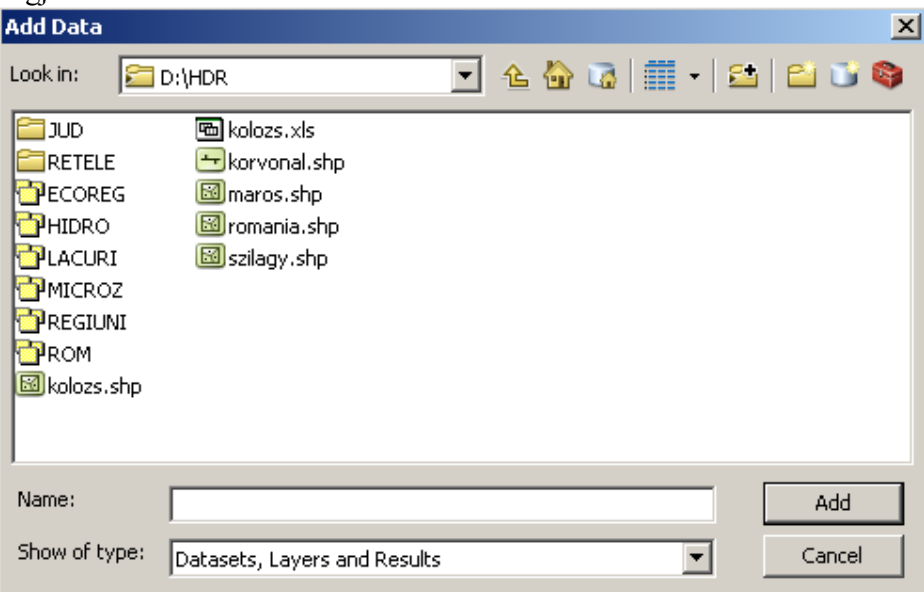

Kiderül, hogy a HDR könyvtárban van további 2 könyvtár (JUD és RETELE), több shape-fájl és 6 darab furcsa jelű valami. Ezek az úgynevezett "coverage" állományok. Ha a két könyvtárat is megnyitjuk ugyanaz a furcsa szimbólum jelenik meg bennük de nagyobb számban.

*A "coverage" állományok valójában könyvtárként jelennek meg a számítógépen lévő állományok között és ha megnyitjuk őket kiderül, hogy több – akár 18 – különböző állományt tartalmaznak. Ez a tárolási mód lehetővé teszi, hogy egy coverage-n belül több típusú objektum is tárolható legyen. Így egy helyen vannak ívek és poligonok is, ami a shape-fájlok esetében nem lehetséges.* 

5. Kattintsunk kettőt a "ROM" nevű coverage-ra (a furcsa ikonra a név előtt), ezáltal "megnyílik" és láthatóvá válik tartalma. 5 állomány található benne: *Annotation, Arc, Label,*  Polygon és *Tic*. Ha a "ROM"-ot könyvtárként nyitjuk meg a Windowsban, akkor kiderül, hogy 18 állományt tartalmaz, köztük az előbb kiemelt 5 állományt is. Lépjünk vissza úgy, hogy az előző ábrának megfelelő képünk legyen. Jelöljük ki a "ROM"-ot de csak egy kattintással, majd az *Add* gomb megnyomásával töltsük be az adatot. Valószínűleg egy olyan hibaüzenet fog megjelenni miszerint az adatunk nem rendelkezik koordinátákkal. Mellőzzük ezt az üzenetet, így végül az adatunk betöltődik és láthatóvá válnak Románia megyéi. Valójában állományunk rendelkezik koordinátákkal, hiszen ennek értékei megjelennek a képernyő legalján. Megfigyelve a számokat láthatjuk, hogy a tizedes jel előtt 6 számjegy van de a mértékegység nem ismert. A program nem ismeri fel a koordináta rendszert ami a hazai Stereo 1970 nevű rendszer. A továbbiakban állítsuk be ezt a rendszert.

*Ez a hazai koordináta rendszer egy ferdetengelyű sztereografikus – szögtartó – síkvetület eredménye, melynek középpontja a 46°-os Északi szélesség és a 25°-os Keleti hosszúság metszéspontja. A sík metsző, így a torzulások mértéke kicsi. A koordinátarendszer kezdőtengelyei 500 km-re Délre és Nyugatra vannak tolva, így az eredeti kezdőpont értéke méterben kifejezve X=500 000 és Y=500 000. A vetület alapfelülete a Kraszovszkij ellipszoid, dátuma az S-42 (Pulkovo).* 

## **A koordinátarendszer beállítása**

- 6. Kattintsunk egerünk jobb gombjával a tartalomjegyzék *Layers* elemére, amely a betöltött adatot tartalmazó "adatkeret" – data frame neve. A legördülő menüből válasszuk az utolsó elemet a *Data Frame Properties* – adatkeret tulajdonságait. Egy 10 fület tartalmazó felület jelenik meg, itt sokféle beállítást végezhetünk az adataink megjelenítésére vonatkozóan. Ezek a beállítások az egy adatkereten belül betöltött összes adatra érvényesek lesznek.
- 7. Először válasszuk a *General* fület, majd a Name mezőbe írjuk azt, hogy "Románia".
- 8. Most válasszuk a *Coordinate System* fület és az alsó nagy ablakban keressük meg a megfelelő koordináta rendszert a következő sorrendet követve: *Projected Coordinate Systems National GridsEurope***,** majd ezen belül a *Stereo 1970*-t. Kattintsunk rá, így az adatai bekerülnek a fenti szürke ablakba. Nyomjuk meg lennebb az "Add to favorites" gombot, majd az OK gombot és zárjuk be az adatkeret tulajdonságait.
- 9. Az előbbi műveletek hatására megjelenik a méter mint mértékegység a koordináták mellett és a rendszer fogja tudni, hogyan számoljon. Ez a beállítás az egész adatkeretre érvényes, de újabb térkép létrehozásakor újra be kell állítani. És valójában az a helyes ha minden betöltött adtunk rendelkezik koordinátákkal, ennek hiányát nem pótolja az adatkereten végzett beállítás.

## **Adatok átalakítása**

Az ArcView gyakorlatok során láthattuk, hogy nem volt lehetőségünk a coverage állományok szerkesztésére. Bár az ArcGIS lehetővé teszi ezt is, a továbbiakban nézzük meg hogyan alakíthatjuk át a különböző adattípusokat. A továbbiakban megismételjük az előző gyakorlatban már bemutatott lehetőséget majd egy másikat is.

- 10. Kattintsunk a piros szerszámos ládikóra **ArcToolbox**,– majd a legördülő listából válasszuk a *Conversion Tools* csoportot. Sok lehetőség van, mi most válasszuk a *To Shapefile* eszközt, ezen belül pedig a *Feature Class to Shapefile* lehetőséget.
- 11. A megjelenő ablakban 3 kis ablak van. Az elsőben a bemenő vagyis átalakításra kerülő objektumot kell megjelölni (*Input Features*). Ha a térképünkben van már betöltve adat akkor a kis ablak melletti legördülő jelre kattintva kiválaszthatjuk a listából a megfelelő nevet. A kiválasztott név bekerül a középső ablakba. Ha a térképünkben még nincs adat, akkor böngészővel kereshetjük meg az állományt. A harmadik ablak – *Output Folder* –kissé furcsa, ugyanis nincs lehetőségünk nevet adni az új állománynak, hanem meg kell jelölnünk a könyvtárat ahova szeretnénk menteni. Ha egy kicsit figyelmesebben megnézzük az ablakot,

kiderül, hogy egyszerre több állományt is át lehet alakítani. Így már érthető, hogy nem adhatunk meg egyszerre több nevet, ezeket utólag a *Catalog*-ban tudjuk megváltoztatni. A kiválasztott könyvtárat nem kell megnyitni, hanem csak egyszer a nevére kattintani, amíg a neve bekerül az ablakba. Most válasszuk a saját könyvtárunkat (Home – GIS/Foldi). Az új állomány automatikusan felveszi a bemenő állomány nevét. Az OK gomb megnyomása után megtörténik az átalakítás. Az újan létrehozott állományt töltsük be térképünkbe.

- 12. Egy másik lehetőség is van, ráadásul egyszerűbb is.
- 13. Kattintsunk a tartalomjegyzékben jobb gombbal a betöltött coverage poligon állomány nevére majd a legördülő menüből válasszuk a Data lehetőséget. Tovább menve válasszuk az Export Data lehetőséget. Most van lehetőségünk elnevezni is az állományt – nevezzük el "romania"-nak, alapértelmezetten a saját mappánk jelenik meg (az állományok elnevezésekor ne használjunk ékezeteket és szüneteket, kötőjel helyett az alulvonás jobb választás).
- 14. Nyissuk meg az új állomány adattábláját, jobb klikk, *Open Attribute Table,* és nézzük meg a mezőneveket. A vége felé kéne legyen egy "Regiuni" nevű mező. A továbbiakban ezt használjuk.

#### **A régiók térképének létrehozása**

Lehetőségünk van az állományban lévő poligonokat összevonni, vagyis a hierarchikus kapcsolatot felhasználva kisebb egységekből nagyobb egységeket létrehozni. Ezt megtehetjük grafikusan, kijelölve a szükséges elemeket majd egyesítve őket. Most azonban más módszert választunk, az adattáblában található attribútum alapján végezzük el az egyesítést. Gyakorlatilag a megyéket egyesítjük a fejlesztési régiókhoz való tartozásuk alapján. Ez a módszer lehetővé teszi a megyék adatainak igény szerinti összevonását is. A művelet neve *Dissolve* és mivel egy gyakran használt művelet be van helyezve egy könnyen elérhető menübe.

15. A menük között van egy *Geoprocessing* menü, ez tartalmazza a feltételezhetően gyakran használt műveleteket, itt találjuk meg a *Dissolve* eszközt is. Itt sok beállítási lehetőség van. Lássuk a következő ábrát:

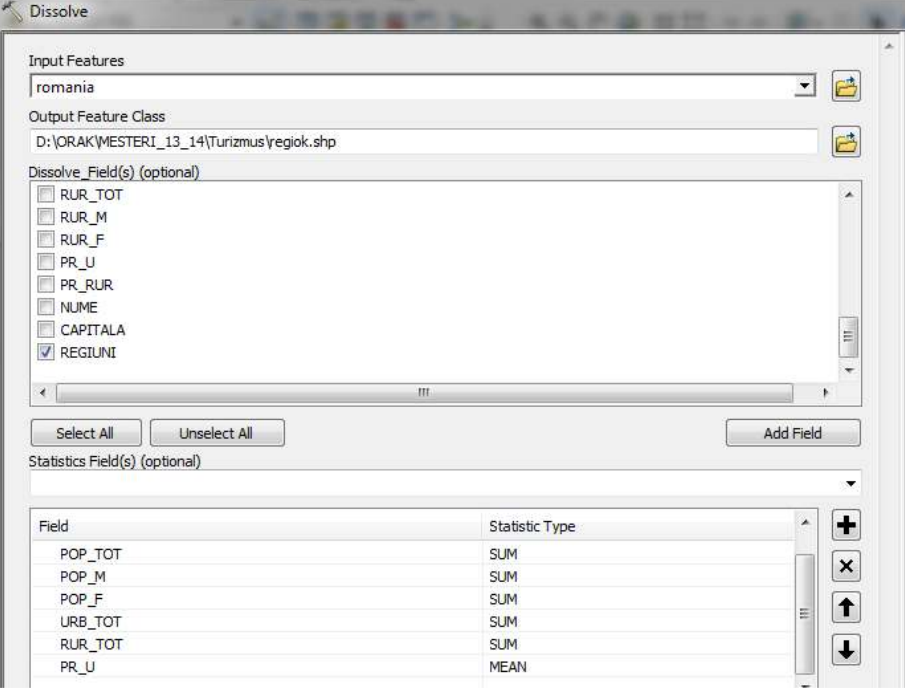

- 16. Az *Input Feature* ablakban keressük meg a már betöltött állomány nevét a már kipróbált módon. Az *Output Feature Class* ablakba automatikusan bekerül egy név, de ezt megváltoztathatjuk a jobb oldali böngésző gomb segítségével. Most nevezzük az új állományt "regiok"-nak, automatikusan a saját mappánk lesz felajánlva. A *Dissolve Field* ablakba bekerülnek a bemenő állomány adattáblájának mezői. Itt válasszuk ki a "*Regiuni*" mezőt. Ennek alapján fogja a program egyesíteni, összevonni a megyéket.
- 17. A *Statistics Fields* használata már kissé bonyolultabb. Itt választjuk ki azokat a mezőket, amelyeknek az adatait szeretnénk valamilyen módon összevonni. Miután a felső ablakban kiválasztjuk a mezőt, ennek neve bekerül az alsó ablakba, a bal oldalon pedig kis piros jel jelenik meg. Ettől nem kell megijedni, nyugodtan jelöljük ki az összes szükséges mezőt, amit sajnos csak egyenként tehetünk meg.
- 18. Ha elkészültünk, kattintsunk az alsó ablak jobb oldalára a *Statistic Type* oszlopba valamelyik mezőnév mellé. Kis legördülő menü jelenik meg, amely az összevonás módját tartalmazza. Itt kell beállítani, hogy a kívánt adatokat milyen módon egyesítse a program. Ha egy mező abszolút értékeket tartalmaz, akkor a "SUM" lehetőségnek van értelme. A mi esetünkben így az összevonás eredményeképpen létrejövő régiók a kijelölt oszlopok értékeinek összegét fogja tartalmazni. Ha a mezőben pl. százalékos érték van akkor a "MEAN" lehetőségnek van értelme. Most válasszuk mindazokat a mezőket, amelyek népességi adatokat tartalmaznak és összegezzük őket (SUM). A piros figyelmeztetés csak akkor tűnik el, ha az összes mezőnél kiválasztottunk valamilyen összesítési módszert. A statisztika beállítást elvégezhetjük egyenként is a kiválasztott mező beillesztése után.
- 19. Megjegyezzük, hogy a bemutatott műveletet el lehet végezni az eredeti coverage állományon is, nem kell feltétlenül átalakítani shp formába. Az eredeti coverage Rom állományt dobjuk ki – jobb klikk, Remove. Itt ismét megjegyezzük, hogy ezzel a művelettel csak a térképből dobtuk ki az állományt, az eredeti helyén továbbra is elérhető.

# **Szimbólum beállítások**

20. Előbb a régiókat állítsuk be. Duplán kattintsunk az állomány nevére majd válasszuk a *Symbology* fület és színezzük ki térképünk régióit. Segítségünkre lesz a következő ábra.

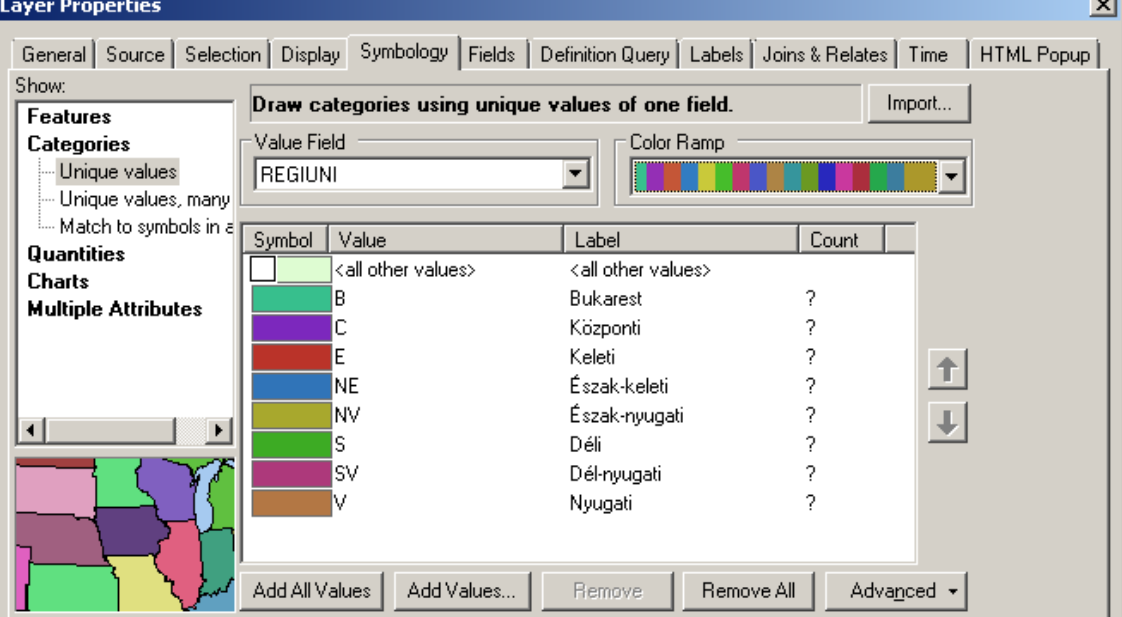

21. A bal oldali ablakból válasszuk a *Categories* lehetőséget, mivel egy betűkkel jelölt osztályozást fogunk a színezésre használni. A lehetőségek közül válasszuk az *Unique Value***-**t ami azt jelenti, hogy minden azonos betűvel jelölt régió egyedi, azonos szimbólumot fog kapni.

- 22. Most a *Value Field* ablakban válasszuk ki az adatunkhoz tartozó táblázat "REGIUNI" oszlopát. Ennek hatására egyetlen színes téglalap jelenik meg – az ábrán halványzöld – , előtte egy pipával. Ezt a pipát kapcsoljuk ki, majd nyomjuk meg az ablak alján lévő *Add All Values* gombot. Ennek hatására a régiók oszlopából minden régió jele bekerül a jelmagyarázatba. Szokjuk meg, hogy a középső, táblázat szerű ablak "Label" – címke nevű oszlopába van lehetőségünk bármit írni. Tulajdonképpen itt írhatjuk be mindazokat a neveket, amelyek a jelmagyarázatban meg fognak jelenni. Sokkal egyszerűbb itt beírni mindent, mint utólag a jelmagyarázatot módosítani. A fenti ábrának megfelelően írjuk át a címkéket. Előbb a félkövérrel szedett sorban írjuk át a "regiuni" nevet Régiók-ra, majd a többi rövidítést is írjuk át: B – Bukarest, C – Központi, E – Keleti, NE – Észak-keleti, NV – Észak-nyugati, S – Déli, SV – Dél-nyugati, illetve V – Nyugati. Ha elkészültünk, válasszunk egy lehetőleg pasztell színű színskálát a *Color Scheme/Color Ramp* ablakból, majd nyomjuk meg az OK gombot.
- 23. Ha a létrehozott beállítás elnyerte tetszésünket mentsük le mint réteg. Ehhez a jobb gombos kattintás után válasszuk a *Save as Layer File…* parancsot. Alapértelmezetten azt a nevet rendeli az új állományhoz, amit a tartalomjegyzékben használtunk, ami nem biztos, hogy maga az állomány neve, de meg is változtathatjuk a nevet.
- 24. Most alkalmazzunk egy másik szimbólumot a megyéket tartalmazó "Románia" nevű rétegre. Kattintsunk jobb gombbal a névre és nyissuk meg a tulajdonságait a már ismert módon. Most palacsinta grafikont, kördiagramot fogunk létrehozni az adatok segítségével. A városi és falusi lakosság arányát fogjuk ábrázolni megyei szinten, háttérként használva az előbb létrehozott régió térképet.

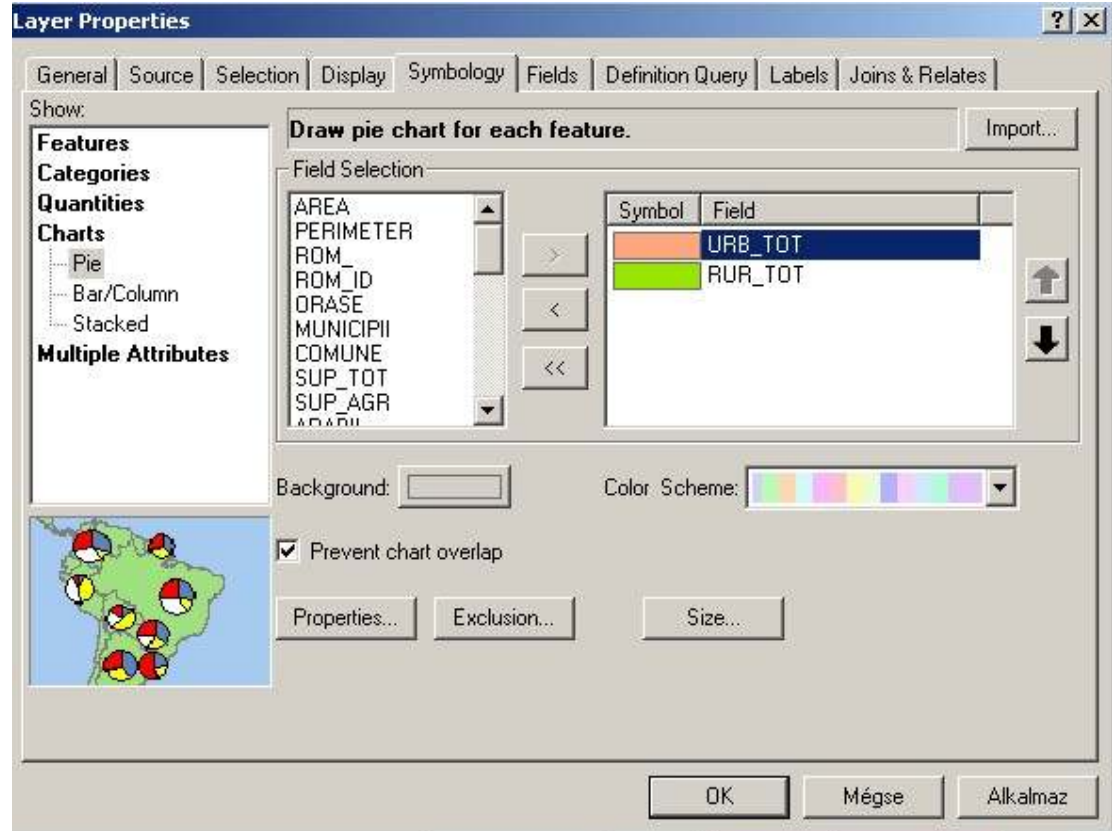

25. A bal ablakból válasszuk a *Charts – Pie* lehetőséget, majd középen válasszuk ki a palacsintába felhasznált adatokat. Előbb az "URB TOT" majd a "RUR TOT" neveket –

amelyek tulajdonképpen az oszlopok nevei – tegyük át a jobb oldali ablakba. Keressünk két megfelelő színt a színes téglalapok segítségével. Itt nincs lehetőségünk megváltoztatni a kiválasztott mezőneveket.

- 26. A *Background* gombnál állítsuk a hátteret átlátszóra (Options Fill color No color).
- 27. A *Properties…* gombnál próbáljuk ki a lehetőségeket majd válasszunk valamilyen 3D-s megjelenítést.
- 28. A *Size…* gombnál adjuk meg, hogy a palacsinták mérete melyik adattal legyen kapcsolatban. Válasszuk a teljes népességet: "Vary size using a field: POP\_TOT".
- 29. Ennél az utóbbi két beállításnál próbáljunk ki többféle méret és színbeli lehetőséget és figyeljük ezek hatását.

*A palacsinta szerkesztőn belül nem tudjuk átírni az adatok neveit, de ha befejeztük a beállításokat akkor a tartalomjegyzékben belekattintva a nevekbe minden átírható! Lásd végső ábra!*

- 30. A 20. ponthoz hasonlóan mentsük el az új réteget "varos falu" névvel.
- 31. Az eddigiek alapján elkészített térképen megjelennek a régiók és a megyék városi-falusi lakosságának aránya kördiagramok segítségével, ez kétféle adatnak tekinthető. Vajon van-e lehetőségünk még egy információt bepréselni ugyanabba a térképbe úgy, hogy minden eddigi beállítás látható legyen? Próbáljuk ki…
- 32. Töltsük be még egyszer a "romania" réteget ,vagy a mappánkból vagy egyszerűen átmásolva a már benne lévő réteget (jobb kattintás a réteg nevére, innen Copy majd jobb kattintás a Layer-re utána pedig Paste).
- 33. Vátoztassuk meg a frissen betöltött réteg megjelenését. Jelenítsük meg a népsűrűséget. Ha megvizsgáljuk a réteg táblázatát kiderül, hogy van benne népességi adatunk, de a népsűrűséghez szükségünk lesz a megyék területére is.
- 34. Hozzunk létre táblázatunkban egy újabb mezőt. A megnyitott táblázat bal felső sarkában

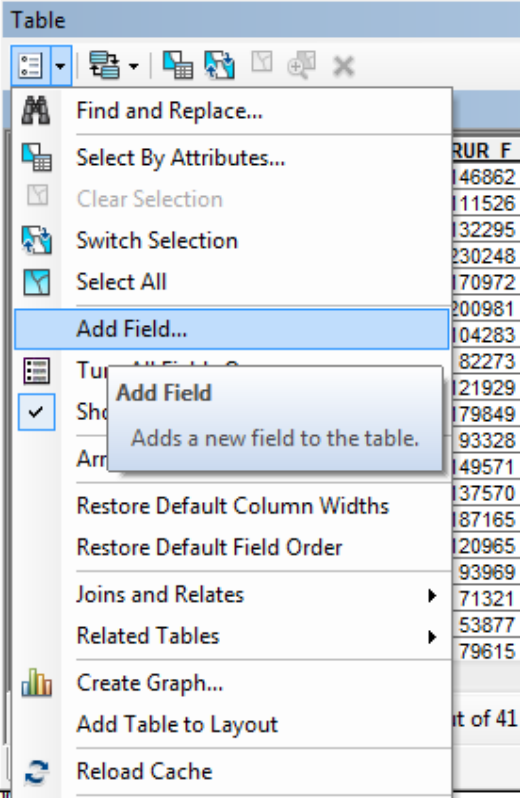

válasszuk a *Table Options* legördülő listáját és abban az *Add Field* lehetőséget. Érdekes megjegyezni, hogy ez a lehetőség csak akkor aktív, ha az állományunk nincs megnyitva szerkesztésre. A művelet kiválasztása után megjelenő kisebb ablakban végezzük el a lennebb látható beállításokat:

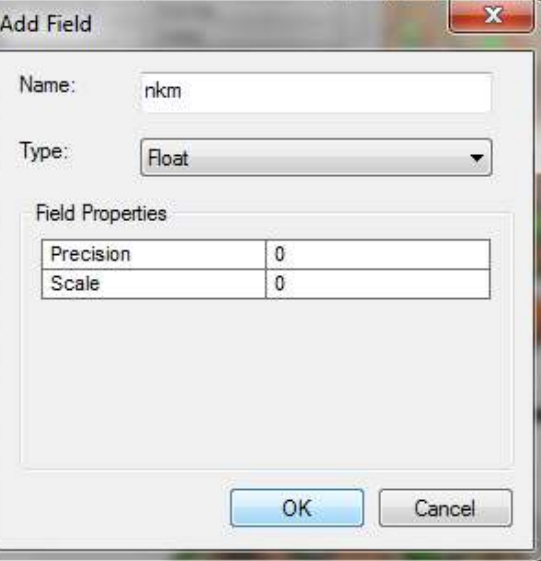

7057

3720,

5492.26

Satu Mare

Ш

Pro

91.

gyakorlatilag tizedes számot jelent. 35. Most kattintsunk az új mező nevére —l térképek <u>.nkm</u> **Sort Ascending** ≞ 5000. 4361, ₹ Sort Descending 6253, Advanced Sorting... 8465, 7441, Summarize... 5475, Vaslu 5377, Σ Statistics... 3860, 扇 Field Calculator... 6684, Galati 5952, Calculate Geometry... 6618, 6793. Tu 5383. **Calculate Geometry** 6626 Fre Populate or update the values of 7749 De 6223, ×

Az új mező neve legyen "nkm" (négyzetkilométer) a típusa pedig feltétlenül "float" ami

this field to be geometric values derived from the features that the table represents, such as area, perimeter, length, etc. The dialog that appears lets you choose whether all the records will be calculated or just the selected records. This command is disabled if the table is not the attribute table of a feature class or shapefile.

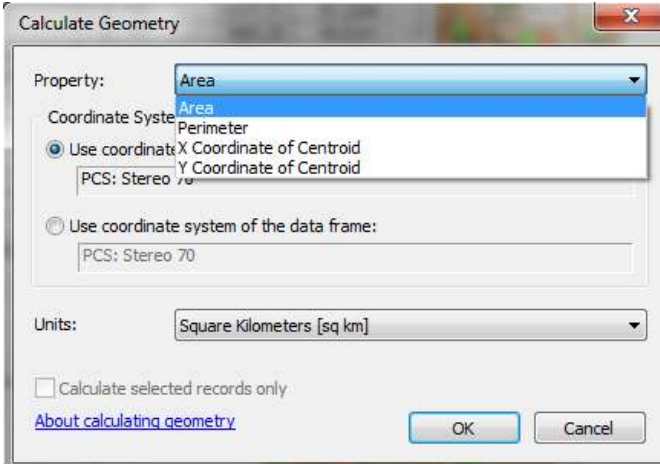

jobb gombbal majd a legördülő menüből válasszuk a *Calculate Geometry* parancsot. A megjelenő ablakban lehetőségünk van az illető állománynak megfelelő geometriai számításokat elvégezni. Mivel itt egy poligon állományunk van, lehetőségünk van kiszámítani a poligon területét, kerületét valamint geometriai középpontjának *X* és *Y* koordinátáit. Vonalas állomány esetében a benne lévő objektumok hosszát illetve az egyes vonalak kezdő-, vég- és középpontjainak koordinátáit tudjuk kiszámítani. Most válasszuk a terület (area) lehetőséget majd lennebb a négyzetkilométer (Square Kilometers) mértékegységet. A mértékegységet csak akkor tudjuk megválasztani ha a szóban forgó réteg koordinátái ismertek (még egy ok arra, hogy az legyen beállítva!). A megfelelő beállítás hiányában is megtörténik a számítás a réteghez tartozó mértékegységben, a mi adataink esetében ez méter illetve négyzetméter. A művelet elvégzése után az új oszlopba bekerülnek a megyék területei négyzetkilométerben. Zárjuk be a táblázatot.

36. Most már minden adatunk megvan a népsűrűség kiszámításához. Azonban

erre is több lehetőségünk van. Az első lehetőség valójában a jelmagyarázat szerkesztőbe van beépítve.

37. Nyissuk meg a jelmagyarázat szerkesztőt (dupla kattintás a réteg nevére, Properties, Symbology…) majd végezzük el a következő ábrának megfelelő beállítást. A teljes népesség adatait elosztjuk (normalizáljuk) az előbb kiszámított területtel. Valójában a program elvégzi a népsűrűség kiszámítását és ezt felhasználhatjuk adataink megjelenítésére. De vajon van-e lehetőségünk rákérdezni egy adott megyéhez tartozó értékre? Nincs, mivel nem létezik egy olyan mező amely tartalmazza ezt az értéket. Persze erre is van megoldás…

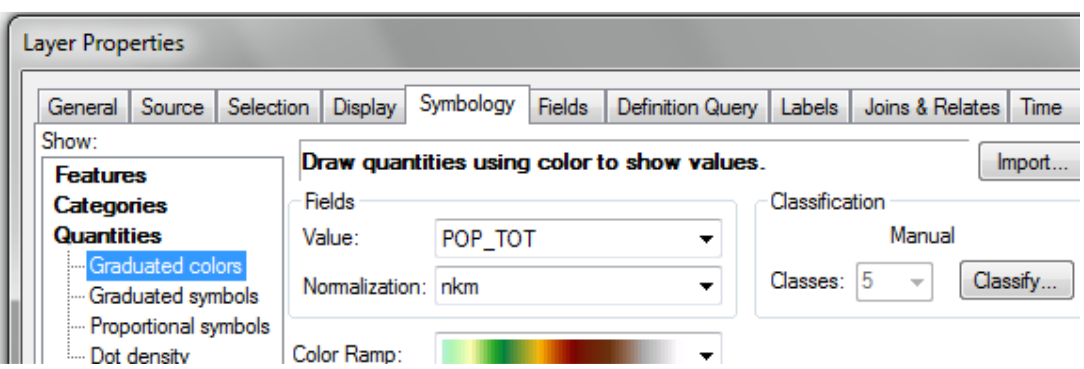

38. A fenti kérdés megválaszolásához létre kell hoznunk egy új mezőt a táblázatban. Ezt már bemutattuk. Arra vigyázzunk, hogy ez a mező is numerikus legyen és tegye lehetővé a tizedesek megjelenítését (float! – lásd 34. pont).

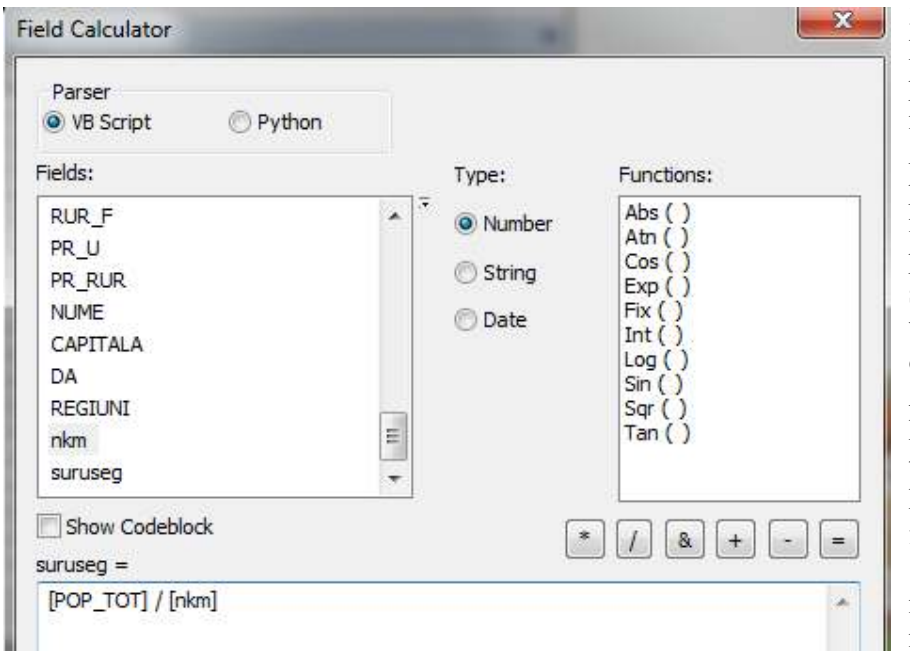

39. A népsűrűség kiszámításához a 35. pontnál látott menüből válaszuk a *Field Calculator* parancsot a megjelenő ablakban pedig állítsuk be a szükséges képletet, vagyis a népességet osszuk el a területtel. A mezőneveket kettős kattintással tudjuk bevinni a képlet szerkesztő felületbe. Ennek eredményeképpen minden megye népsűrűsége bekerül

a táblázat megfelelő oszlopába.

40. Ahhoz, hogy a népsűrűséget a többi adattal együtt tudjuk megjeleníteni megfelelő

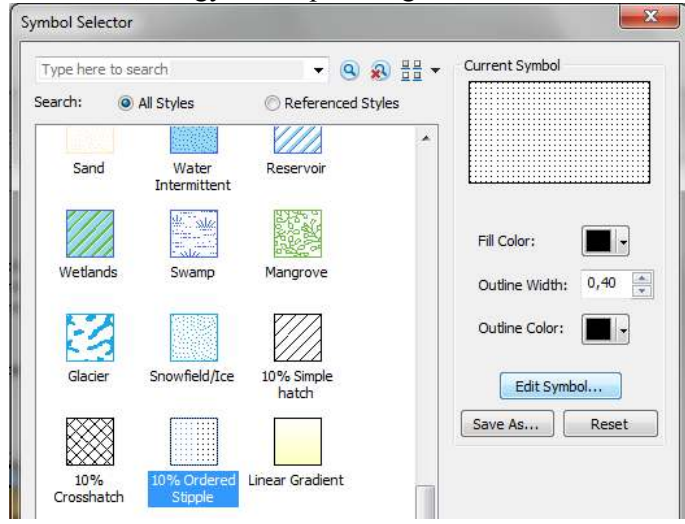

szimbólumokat kell választanunk. Indítsuk el a már ismert módon a jelmagyarázat szerkesztését, hozzunk létre 5 osztályt a következő határértékekkel: 50, 75,100, 200 valamint a maximum. A célnak megfelelő szimbólum a sraffozás alkalmazása lesz, ennek szerkesztését tekintsük át részletesebben.

41. Az első kategóriának (<50) válasszuk az alapértelmezett szimbólumok közül a szabályos pontokat tartalmazó szimbólumot (10% Ordered Stipple) majd kapcsoljuk be az *Edit* 

*Symbol*…gombot. Az ennek hatására megjelenő felületen változtassuk meg a Background Color állításnál a háttér színét (alapértelmezetten fehér) szüntessük meg, ezáltal lesz átlátszó a szimbólumunk. Az X és Y értékek változtatásával a pontok sűrűségét tudjuk szabályozni.

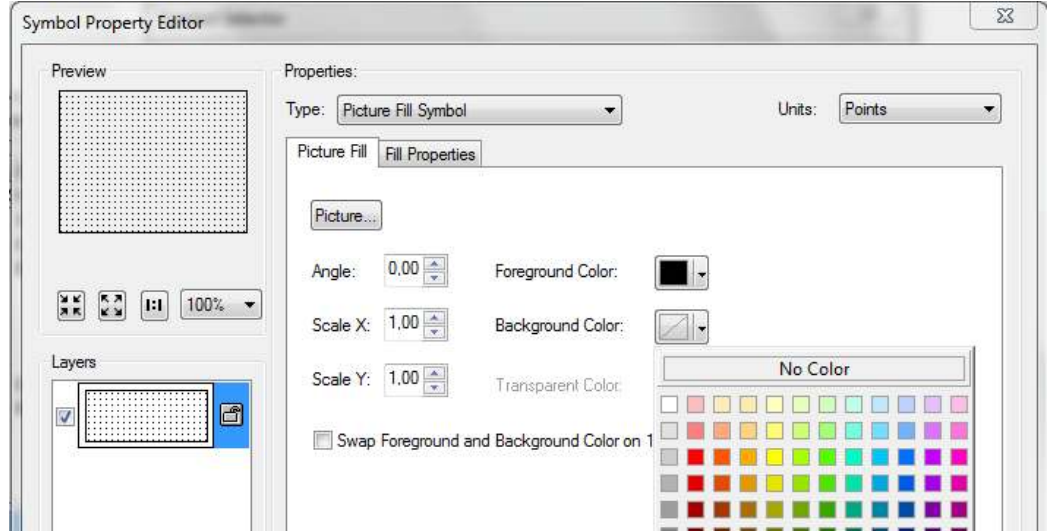

42. A második kategóriának (50-75) válasszuk a ferde csíkozást (10% Simple hatch) szimbólumot majd ismét nyissuk meg a szimbólum szerkesztésének lehetőségét. Az *Angle* ablakban alapértelmezetten 45° van, ennek átírásával 0-ra lesznek vízszintesek a vonalak, 90-

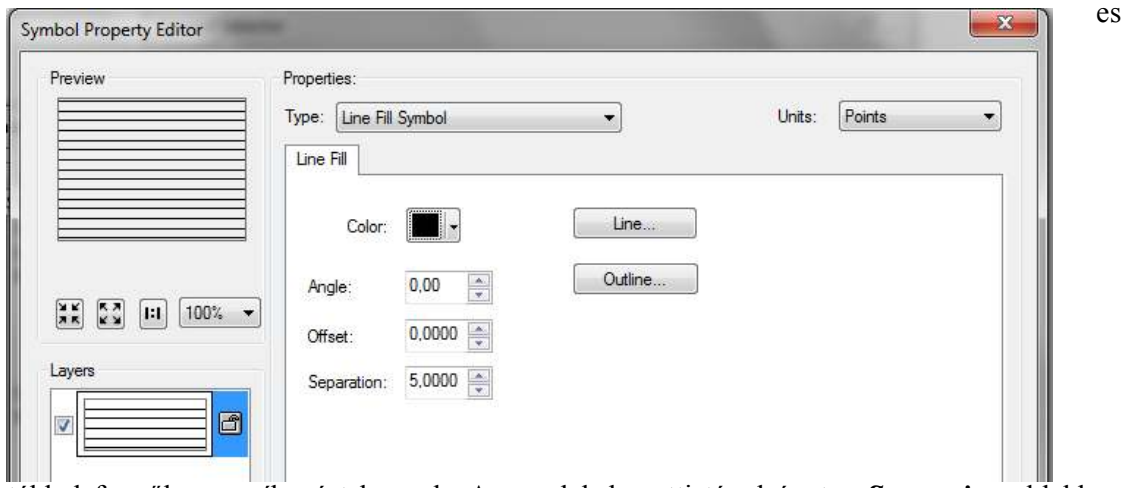

értékkel függőleges csíkozást kapunk. A vonalak közötti távolságot a *Separation* ablakban tudjuk szabályozni. A harmadik kategória (75-100) szimbóluma maradhat az eredeti ferde csíkozás de olyan vonalközzel ami talál a többivel. A negyedik kategória (100-200) szimbóluma legyen függőleges csíkozás (Angle 90).

43. Az utolsó kategória (Bukarest – 1315) szimbóluma legyen egy összetett függőlegesvízszintes keresztcsíkozás. Ennek a szerkesztése már kicsit eltérő. Most válasszuk az alapértelmezett 10% Crosshatch szimbólumot majd ennek is indítsuk el a szerkesztését. Megfigyelhetjük, hogy ez a szimbólum két részből áll, egy 45°-os és egy rá merőleges 135° os ferde csíkozásból. A panel bal oldalán tudjuk ki-be kapcsolni illetve kijelölni a kívánt réteget. Állítsuk át egyenként az egyiket vízszintesre a másikat függőlegesre és ügyeljünk arra, hogy a vonalak távolsága is legyen azonos az eddigiekkel (a mellékelt ábrákon 6-os távolság van beállítva). Könnyen beláthatjuk, hogy a rendelkezésünkre álló lehetőségekkel nagyon sokféle sraffozást tudunk előállítani. Fontos azonban arra ügyelni, hogy a hátterük

legyen mindig átlátszó, ez a feltétele annak, hogy a már színekkel megjelenített információk továbbra is látszódjanak.

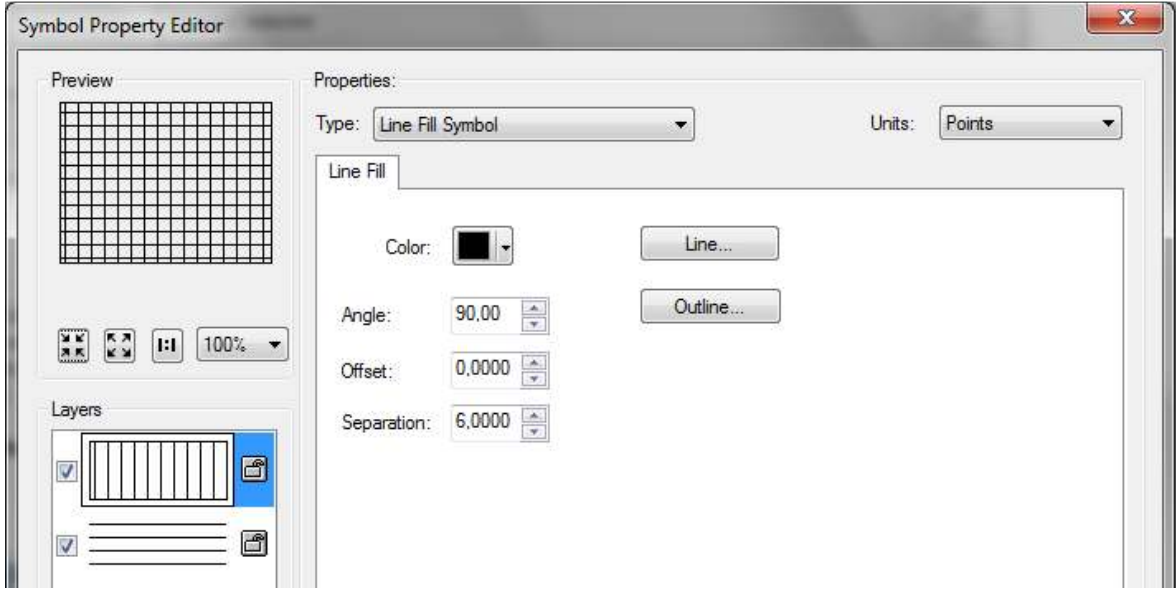

#### **Címkézés**

- 44. A jobb tájékozódás kedvéért címkézzük meg a megyéket. A jobb kattintásos menüben találjuk a *Label Features* parancsot. Alapértelmezetten a megyék nevei fognak felkerülni térképünkre, de ezt a beállítást a tulajdonságok *Labels* fülénél meg lehet megváltoztatni. Tanulmányozzuk egy kicsit a lehetőségeket. Ha az alpértelmezett beállítást hagyjuk érvényesülni, a nevek fekete betűkkel fognak bekerülni a térképre ami a diagramok és a sraffozás miatt nem a legjobb megoldás. Változtassuk meg a címkék stílusát.
- 45. Nyissuk meg a réteg tulajdonságai felületet (dupla kattintás a réteg nevére) majd válasszuk a *Label* fület, itt pedig a *Symbol*… gombot. A megnyíló szimbólumok közül válasszuk a *Banner Text, Rounded* szimbólumot a lenti ábrának megfelelően. Persze most sem fogadjuk el az alapértelmezett beállításokat ezért kapcsoljuk be az *Edit Symbol*… gombot.

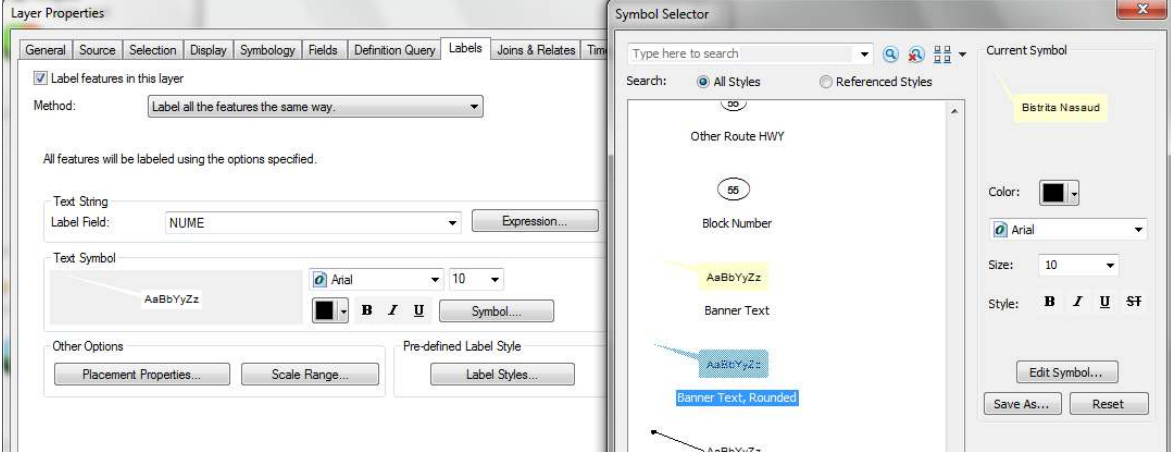

46. Újabb, több füllel rendelkező panel nyílik meg, ahol további lehetőségek vannak, nem is kevés! A *General* fülnél a címkéhez használt betű típusát, stílusát, méretét, színét és igazítását lehet beállítani. A *Formatted Text* fülnél további szöveg formázási lehetőségek vannak mint

például kisbetű-nagybetű, karakterek közti távolság stb. Az *Advanced Text* fülnél találjuk az általunk választott szimbólum további állítási lehetőségeit. Válasszuk ezt a fület majd a *Text Background* alatti *Properties* gombot. Ennek hatása látható a lenti ábra jobb oldalán. A

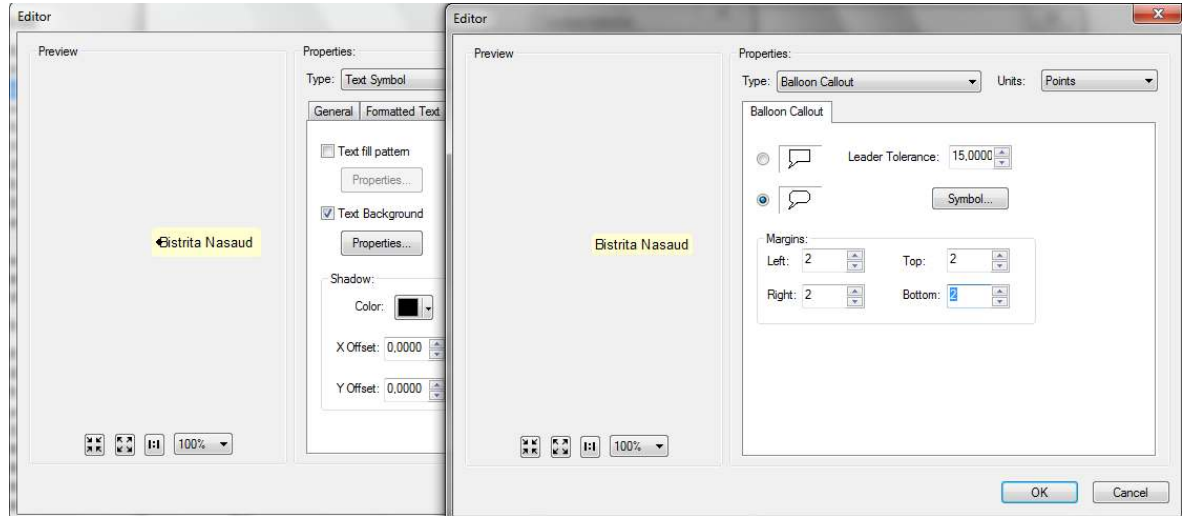

*Symbol…* gombra kattintva megnyílik a már ismert felület ahol meg tudjuk adni a címkénk hátterének színét és körvonalát. Válasszunk fehéret körvonal nélkül. A *Margins* állításával tulajdonképpen azt szabályozzuk, hogy a szöveg milyen távol legyen a háttér körvonalától. Most állítsuk ezt az értéket 2-re minden irányban. Különben az állítás hatása rögtön látszik a mintán! Érdekes fogalom a *Leader Tolerance*. Az általunk választott szimbólum rámutat a hozzá tartozó objektumra. Ha a címke az általunk választott értéknél közelebb van az objektumhoz, akkor nem lesz mutató, ha távolabb akkor igen. Próbáljuk ki! Megjegyezzük, hogy a címkék helyét automatikusan állítja be a program, úgy hogy azok ne takarják el egymást, de persze ez is szabályozható… de most erre nem térünk ki. Ha ezt befejeztük térképünk valahogy így kéne kinézzen:

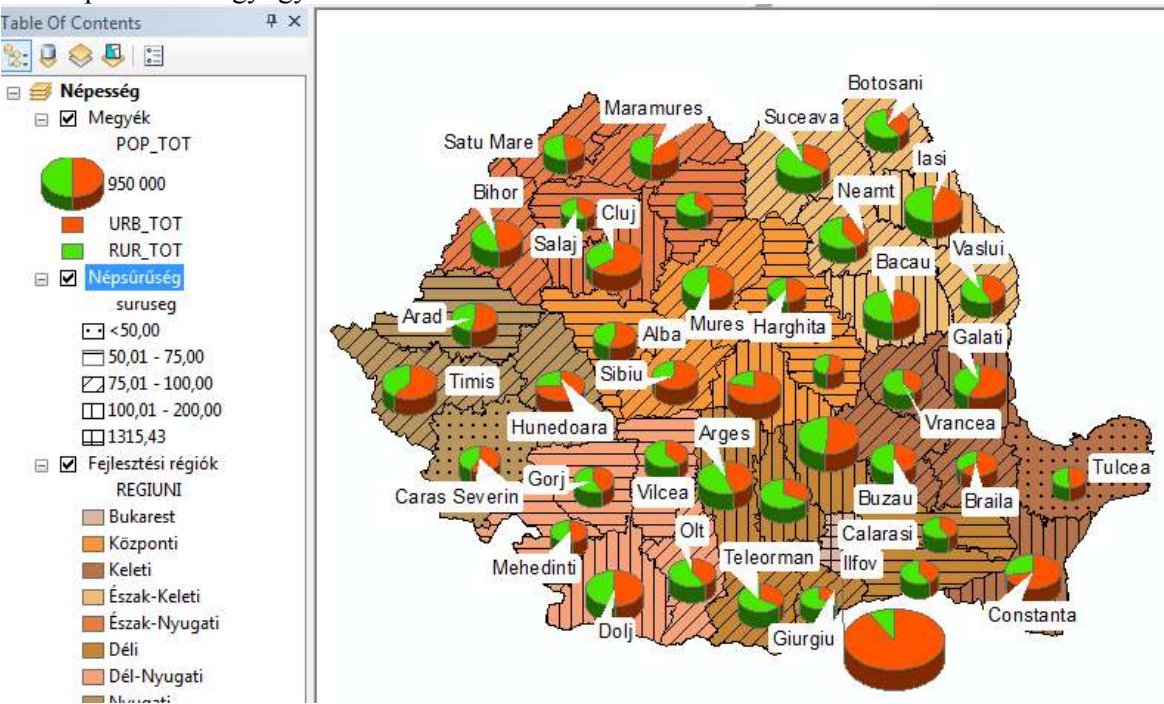

47. Ha elkészültünk és még mindig van energiánk, hozzunk létre még egy térképet. Hozzunk létre egy új adatkeretet és abba másoljuk át a már elkészült adatkeretünk adatait. A használt műveletek leírása megtalálható a második gyakorlat 25. pontjától kezdve. Az adatokat jelenítsük meg a következő ábrának megfelelően (megjegyezzük, hogy mindkét réteg a megyei térképek alapján készült, hiszen senki nem akadályozza meg, hogy egy tematikus réteget többször is felhasználjunk). A megye területe réteghez a SUP\_TOT mezőt használtuk.

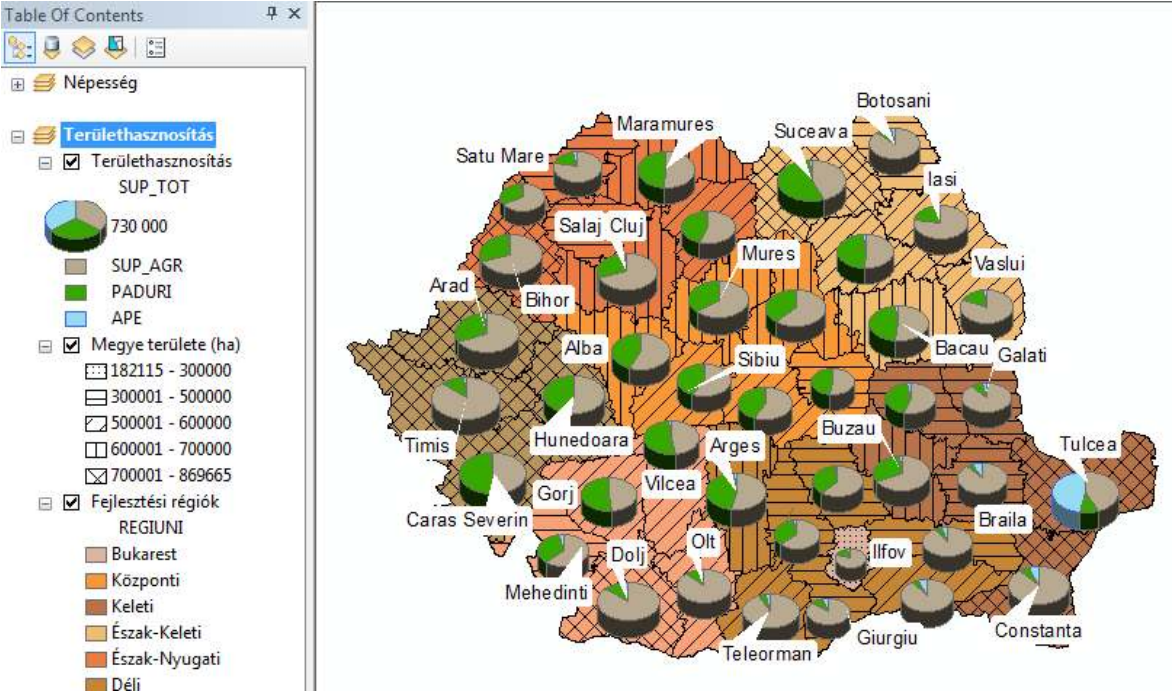

48. Ha elkészültünk a beállításokkal álljunk át a nyomtatási nézetre (*Layout View*). Két adatkeret jelenik meg benne, mindkettőben Románia látható különböző beállításokkal. Mivel mindkét adatkeret tartalma azonos, gondoskodnunk kell arról, hogy a két keret, a két térkép azonos méretarányban kerüljön be a lapra. Az ehhez szükséges beállítás látható a lenti ábrán. Jelöljük

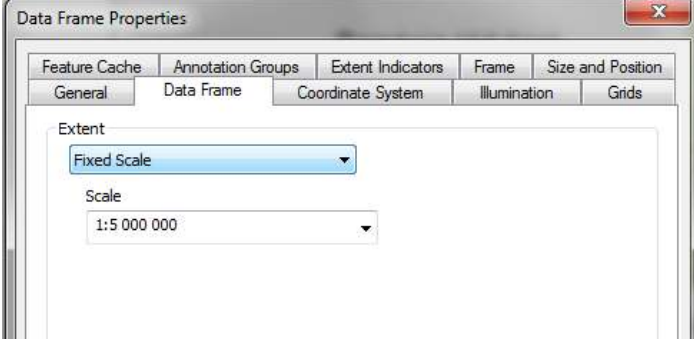

ki valamelyik adatkeretet elegendő rákattintani – és nyissuk meg a jobb kattintásra megjelenő menüből a tulajdonságokat. Itt válasszuk a *Data Frame* fület és állítsuk be az ábrának megfelelően. Végezzük el ezt mindkét adatkeretre. Megfigyelhetjük, hogy az előbbi beállítás után az eszköztáron

megszűnik az összes nagyítási és kicsinyítési lehetőség, egyedül a mozgatást lehetővé tevő fehér mancs lesz aktív. Ha ezeket újra szeretnénk használni, vissza kell állítanunk a fent látható *Extent* ablakban az *Automatic* lehetőséget!

- 49. Egészítsük ki a szükséges elemekkel és véglegesítsük a térképet. Az előbbi beállítás hatására elegendő a méretarányt csak egyszer betölteni! A tájolást is elegendő egyszer megjelölni. A jelmagyarázatot érdemes több részre bontani, ezt nézzük meg kicsit részletesebben.
- 50. Aktiváljuk a felső adatkeretet és indítsuk el a jelmagyarázat szerkesztő varázslót. Töltsük be mindhárom réteget, de talán fölösleges megnevezni a jelmagyarázatot. Ne tegyünk hátteret és keretet, ezt majd utólag hozzuk létre. Az eredmény valami ehhez hasonló lesz:

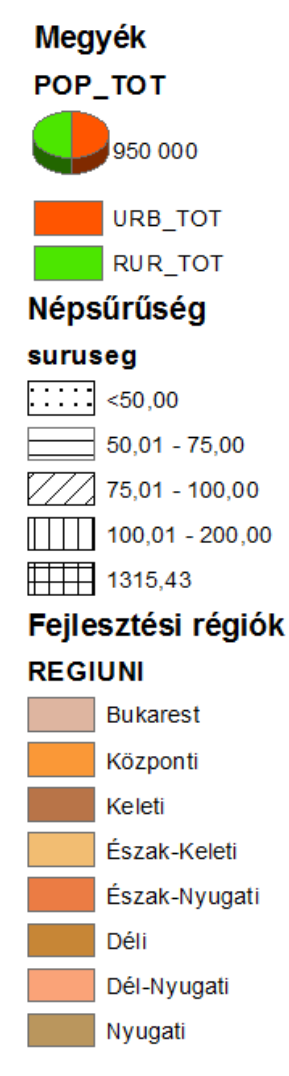

Amint arról már szó volt vannak bizonyos elemek amiket nem tudunk a tartalomjegyzékben megírni, ilyen például a kördiagramok jelmagyarázata. Ezek megváltoztatásához azonban grafikus elemmé kell alakítani az egészet. Ugyanakkor vannak egyéb beállítások amelyek nem végezhetők el grafikus elemként, tehát előbb ezeket kéne elintézni.

51. Kattintsunk jobb gombbal a tartalomjegyzékre – amit ugye lehúztunk a térképről –, és nyissuk meg a menü alján megjelenő tulajdonságokat, mert ugye mindennek vannak tulajdonságai!

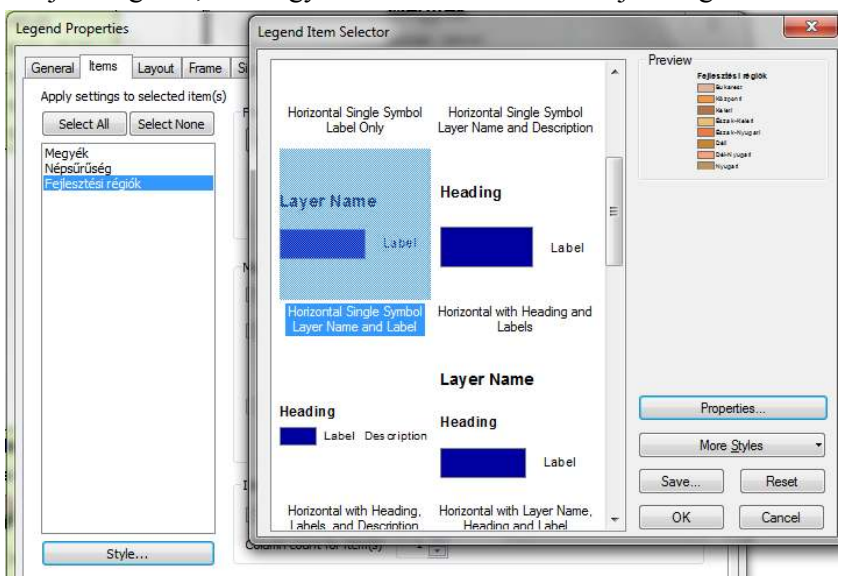

Válasszuk az *Items* fület és jelöljük ki benne a "Fejlesztési régiók" nevet, majd kattintsunk a lent lévő *Style*… gombra. Ennek hatására nyílik meg a fent-jobbra látható panel. De most tisztázzunk néhány, a jelmagyarázathoz kapcsolódó fogalmat. A bal oldalon látható jelmagyarázat 3 elemből (Item) áll, ezek a betöltött és megfelelő

módon beállított rétegek. Minden egyes elemhez 4 összetevő tartozik, éspedig: a réteg neve, példánkban a "Fejlesztési régiók" ez a *Layer Name*; a szimbólumok létrehozásához használt mező neve, példánkban a "REGIUNI" ez a **Heading**; a kiválasztott szimbólumok, példánkban a színes téglalapok, ez a *Symbol*; végül pedig a címkék, példánkban a régiók nevei, ez a *Label*. A stílus beállításával azt tudjuk szabályozni, hogy ezek közül mi jelenjen meg a jelmagyarázatban. Végezzük el a beállítást a fenti ábra szerint, ennek hatására a mezőnév (regiuni) már nem fog megjelenni. Ha ezzel végeztünk, alakítsuk grafikus elemmé a teljes jelmagyarázatot és bontsuk fel a csoportokat. A további műveleteket már bemutattuk egy előző gyakorlatban!

- 52. A Fejlesztési régiókat csoportosítsuk és költöztessük át a lap bal oldalára a két térkép közé mivel ezek az elemek mindkét térképen jelen vannak. Tetszés szerint hozzunk létre hátteret és keretet. A maradék jelmagyarázaton végezzük el a szükséges módosításokat majd helyezzük a felső térképtől jobbra.
- 53. Aktiváljuk az alsó térképet és hozzuk létre a saját jelmagyarázatát, de most már a fejlesztési régiók nélkül, majd helyezzük el a megfelelő helyre.
- 54. Véglegesítsük a térképet a minta vagy saját ízlésünk szerint majd exportáljuk ki képként. Hát kb. ennyi lenne!

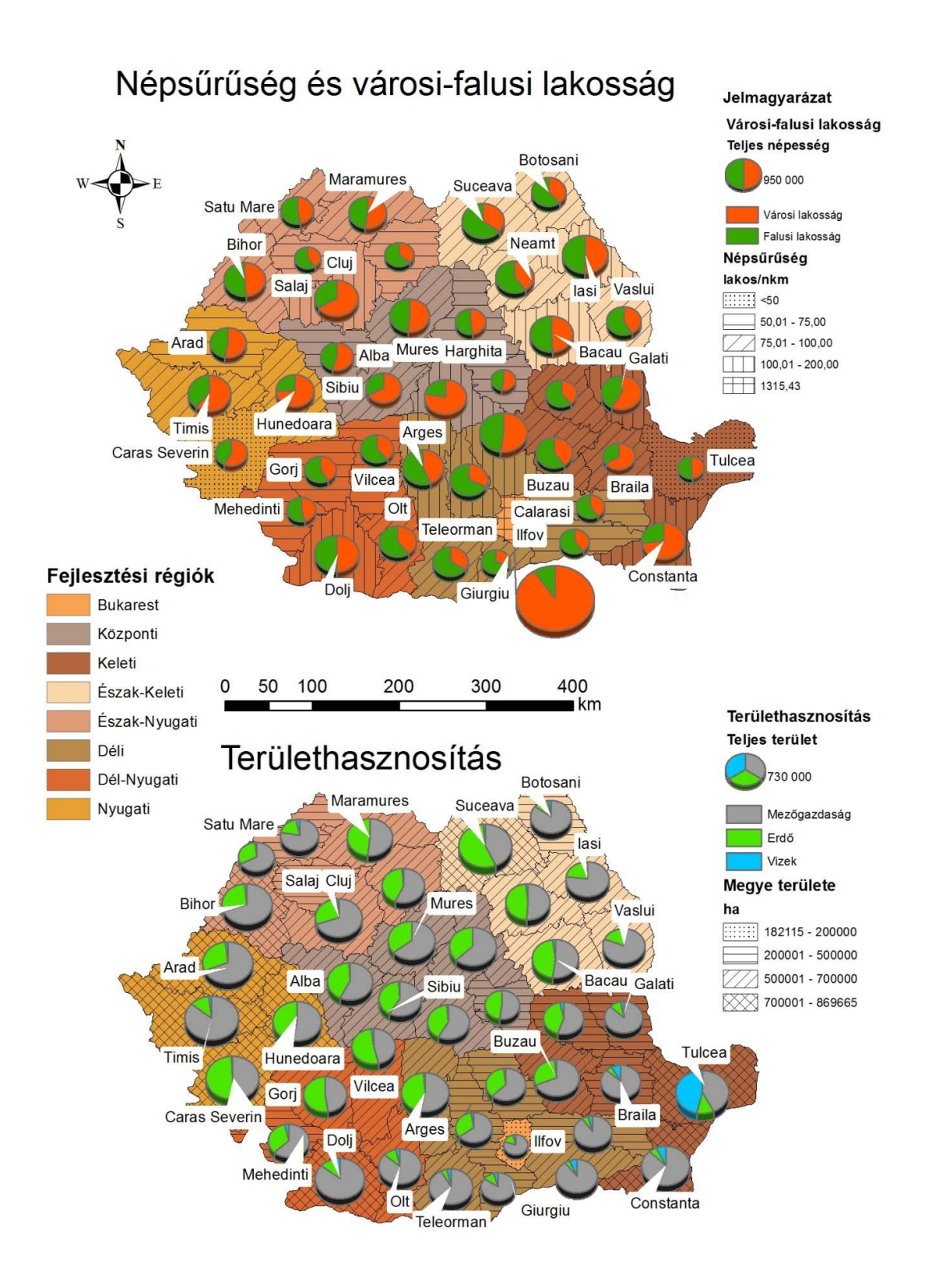